#### राजस्थान सरकार

### **Government of Rajasthan** निदेशालय, खान एवं भू विज्ञान विभाग **Directorate of Mines and Geology** खनिज भवन / Khanij Bhawan, उदयपूर / Udaipur 313001 Email: adghq.mg@rajasthan.gov.in

# DMG/Geol./ Bid (M)/11 CL Blocks /2023-24/

# Order

The following NIT's of major mineral block were in process and were put on hold due to Model Code of Conduct of Lok Sabha Elections vide Directorate letter rajkaj reference no. 6216286 dated 19-03-2024 -

- a. NIT for 11 CL blocks  $-$  06-10-2023
- b. NIT for 4 CL blocks  $-29-02-2024$
- c. NIT for  $3$  EL blocks  $-06-03-2024$
- d. NIT for 2 Gold blocks  $-06-03-2024$
- e. NIT for 53 ML blocks  $14 03 2024$

# Above all 5 NIT's are being resumed w.e.f 24-03-2024.

The revised timeline of the respective blocks are available on MSTC and Departmental website.

An updated Schedule-III of Tender Documents (Technical details regarding online electronic auction) is enclosed herewith which shall be applicable for all blocks floated for auction with the said 5 NIT's.

All other terms and conditions will be as per respective tender documents, corrigendum and addendum issued.

The Bidders are requested to regularly visit the website of Department and MSTC because any revision, clarifications, addendum, corrigendum, time extensions, etc. to the tender documents will be hosted on the websites only and no separate notifications shall be issued in the press.

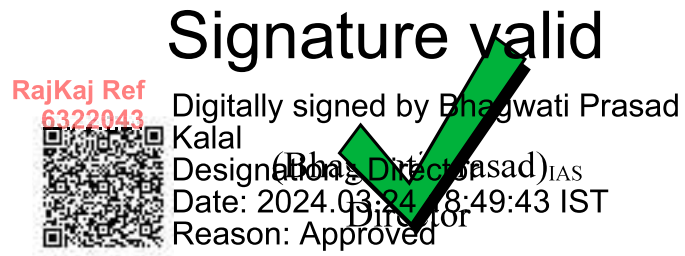

# **Schedule III: Technical details regarding online electronic auction**

#### **1. Registration Methodology:**

In order to submit online bids in the e-bidding process for Mining Lease and Composite License, a Bidder needs to register itself with the e-auction website of MSTC Limited, A Government of India Enterprise. For this the Bidder should visit the website at https://www.mstcecommerce.com/auctionhome/mlcln/index.jsp and click on the button "Registration". Bidders already registered with the said website need not register again.

On the next page, the 'General Terms and Conditions' will be shown with two options – Register as Buyer and Register as Seller. The Bidder shall have to click on the link Register as 'Buyer' to proceed.

On the next page, bidder will be displayed the 'Buyer Terms and Conditions' pages. Bidder has to 'Agree' to the terms and conditions and a page to enter the e-mail and mobile number will open. The e-mail and mobile will be verified by one time password (OTP).

After verification via OTP, an online 'Buyer Registration Form' will appear on screen and the Bidder has to fill up the same with correct information. During this process, the Bidder shall create his user id and password and keep note of the same. The Bidder shall ensure that the secrecy of his user id and password is maintained at all time and he/she shall alone be responsible for any misuse of the user id and password.

While filling the form, the buyer/bidder has to enter the correct details such as company name , GSTIN and address as mentioned on GST certificate or which is available with the GST portal. The above details will be verified with the data available with GST portal. Only when the correct details as required above have been mentioned, the bidder shall be able to 'Preview' the entered details before 'Submission'.

The Bidder may check the details entered from the 'Preview' page before final submission. On successful submission of the online registration form, the Bidder shall receive a confirmation mail in the registered email address advising the Bidder to remit the registration fee via 'e-payment' link. The e-payment link shall be accessible to the bidder when he logs-into the portal via the 'User ID' and 'Password' created by him during registration.

The fee has to be paid via 'NEFT/RTGS' or 'Onlinepay' options under e-payment link.

A non refundable registration fee of INR 10,000/- plus applicable taxes (Rs. 11800.00) is to be paid online.

Note:

1. The activation of registration via fee received from NEFT/RTGS is subject to realization of funds by the bank.

2. GSTIN is mandatory for completing the registration.

3. The Class III Signing and Encryption Combo DSC of the bidder shall be mapped during first login after the fee payment. Bidder will need to synchronize their Class III Signing and Encryption Combo Digital Signing Certificate (DSC) during first login.

To update the Class III Signing and Encryption Combo DSC, bidders may login to their dashboard using old DSC and delete it using link "Delete DSC" provided in their login and map their login with new Class III Signing and Encryption Combo DSC. For any other queries related to Major Mineral Block, the bidder can send mail to

### [mlclmstc@mstcindia.in](mailto:mlclmstc@mstcindia.in)

Or contact the respective branch/region assigned to him. (region is mentioned in the activation mail sent to bidders on receipt of the registration fee).

It may be noted that Bidders need not visit any of the offices of MSTC Limited for submission of the documents related to registration. However, the Bidders may contact any office of MSTC Limited for seeking assistance on the login process, details of which are available on MSTC website [www.mstcindia.co.in.](http://www.mstcindia.co.in/)

## **Bidder may contact MSTC's help desk number "07969066600" for assistance in any technical or system related issues.**

MSTC Limited reserves the right to call for additional documents from the bidder if needed and the Bidder shall be obliged to submit the same.

### **2. Downloading information of mineral block**

There are two sets of documents available for downloading from the website of eauction platform provider.

First set of documents will be available free of cost in public domain and can be downloaded without registration on e-auction platform provider's website. These documents may include the following:

- (a) Blank format of customized model tender document for this particular eauction process; and
- (b) Mineral block summary

The above information is being made available to all potential Bidders in order to

assist them in familiarizing about the tender process and the mineral block on eauction.

Subsequent to Bidder registration process with MSTC, certain other detailed documents (Particular Tender Document of the mineral block including Information Memorandum containing geological report and other information) shall be made available for download to the Bidder only subsequent to payment of a tender fee plus applicable GST per mineral block.

The Tender Document shall be sold in online mode only through website of MSTC. Bidders shall login with its user id and password. Bidder shall have the facility to make payment towards the cost of tender document through RTGS/NEFT provided under the login of the Bidder. The Bidder after login shall click on the link for epayment and then select the event number from the drop down menu for which it intends to make the payment. The bidder should enter the appropriate amount towards cost of the paid document and select RTGS/NEFT and click on submit. The bidder should fill an online RTGS application form and take a printout of the same before proceeding to transfer the fund to the beneficiary account. In case the Bidder has an online banking facility, it can make this payment online as well. After transferring the fund, the bidder shall be required to communicate the UTR No and other details to MSTC through email at the following email addresses.

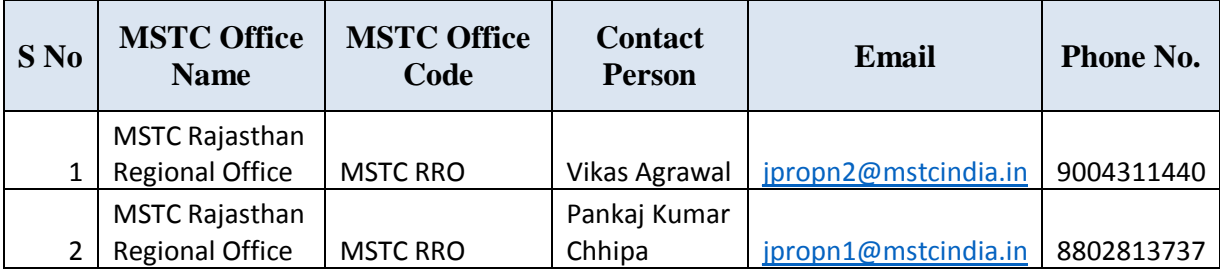

The Bidder shall send the email regarding the payment details to the email address corresponding to the office of MSTC which is conducting the event as stated above.

Once MSTC receives the payment in the designated account and the required information from the Bidder, it shall activate the link for downloading of the paid documents for the respective mineral Block(s). And subsequently bidders shall be able to download the tender document through the link "Download Paid Document" provided in their login dashboard.

The Bidder may note that the files containing information about the mineral blocks can be in various formats like doc, xls, ppt, pdf, jpg, jpeg, zip, rar etc. and it shall be the responsibility of the Bidder to have suitable facilities at its end to download these documents from the website of MSTC.

#### **3. Preparation and Submission of Bid**

The complete process of bid submission will be divided into 2 stages as follows:

#### **a. Stage 1: Technical Bid**

This stage will comprise (i) online submission of the Technical Bid and the initial price offer; and (ii) offline submission of certain original documents as detailed below.

## *(i) Online submission of Technical Bid and initial price offer with supporting documents*

This stage shall be open to all Bidders who have purchased the Tender Document(s) for the specific mineral block(s).

In this process, the Bidder, after logging in to the above stated website, will have to click on the link "click for Auction". In the next page, the Bidder shall have to go to the link "Stage 1 Technical cum IPO Submission". Thereafter, the bidder will have a bouquet under "My Menu" having 3 (three) sub-menus – "Bid Floor Manager", "Upload Documents" and "Attach Documents".

### *Bid Floor Manager*

Once the Bidder clicks on this sub-menu and then clicks on the menu "Live Auctions" on the next page, it will display a list of mine(s) for which the bidder has paid the tender document fees. On clicking on any of these mine(s), the Bidder will be directed to a screen where it can fill up the technical bid template and save the data. The Bidder can edit such data as many times as it wishes.

After saving the Technical Bid, the link / button for Initial Price Offer shall get activated. The Bidder, on clicking this button, will be directed to a screen having a template where it can fill up its Initial Price Offer and click on the Final Submission button.

However, please note that the bidder cannot save the Initial Price Offer/click on 'Final Submission' without attaching its uploaded document(s). A warning message will be displayed by the system stating "Final Submission button will only be visible once documents have been upload and attached along with this event".

The bidder after entering the Initial Price offer and clicking on 'Final Submission' will be displayed the list of documents attached against the tender event. Clicking on 'OK' will proceed to save the Initial Price Offer followed by final submission. The final submission shall be digitally signed by the

Bidder using its registered digital signature. Any digital signature certificate other than the registered one, shall not be acceptable for bid submission by the system.

The Bidder may note that the "Initial Price Offer" button will be activated only after the Technical Bid has been saved.

#### *Upload Documents*

The Bidder shall also have to upload the supporting documents along with the Technical Bid, as required under the Tender Document. These supporting documents will need to be uploaded in pdf format only (the file size should be limited to 4 MB; in case of larger files, they may be split into multiple files with suitable nomenclature). Files in formats other than pdf shall not be accepted. For this, the bidder shall first click on the link "Upload documents" and upload the files in support of its Technical Bid. After uploading of the supporting documents, a pop-up message will be displayed by the system stating, "Please attach documents to respective events".

#### *Attach Documents*

After uploading these documents, the Bidder shall have to attach them with the specific tender for the concerned mine for which it is intending to submit the Technical Bid. It may be noted by the Bidder that in case it intends to use the same supporting document for more than one mine, it does not need to upload the same document every time. The supporting document, once uploaded, can be attached with Technical Bid for multiple mineral block(s), if desired.

Under attach documents link, bidder will select the tender event for which he intends to attach the document for. Once selected, he will then click on 'Attach' against the uploaded document in the list and the status of the same will change to 'Detach'. This means the document has been successfully 'attached' against the tender event.

*The Bidder should note that only a file which is "attached" with a specific mine(s) shall be considered during evaluation of the Technical Bid. Files which are not attached to any mine(s) shall not be considered for evaluation.* 

*The Bidder should also note that a Bid will be considered as submitted if and only if the Bidder has submitted the Initial Price Offer. Only such Bids will be opened for which Initial Price Offer has been submitted. It is further clarified that saving of Technical Bid without saving of the Initial Price Offer will be treated as non-submission of bid.* 

Upon successful submission of Initial Price Offer, the Bidder shall receive a

bid acknowledgement from the system automatically.

The Bidders may note that the Technical Bid and the Initial Price Offer submitted online as above will be encrypted by the MSTC's own software before storage in the database. This will be done to protect the sanctity and confidentiality of the Bids before the actual opening of the same.

The Bidder has an option to edit Technical Bid and initial price offer as many times as it wishes till the final submission.

### **Modification / Withdrawal of Bid**

If after submission of Initial Price Offer and before the scheduled closing time for Bid submission a Bidder wishes to make changes in its Bid, it can do so by clicking the "Delete Bid" option. By doing so, the entire Bid submitted by the Bidder will get deleted. A system generated email will be sent to the Bidder acknowledging the deletion. The Bidder will be able to save and submit its new Bid again. If a Bidder deletes its Bid and does not submit its new Bid in the same manner as stated above, its Bid will not come up for opening or further processing.

If after final submission of Bid and before the scheduled closing time for Bid submission a Bidder wishes to withdraw its bid, it can do so by clicking the "Withdraw Bid" option. By withdrawing a bid, a Bidder will lose the opportunity to re-submit its Bid against the same mine(s).

### *(ii) Offline submission of certain original documents*

The Bidders shall submit the Technical Bid in original in sealed cover on or prior to the Bid Due Date. The sealed cover should clearly bear the following identification: Original Documents (Technical Bid) for Mineral Block and shall indicate the name and address of the Bidder. In addition, the documents shall contain page numbers: Page  $\lceil \bullet \rceil$  of  $\lceil \bullet \rceil$ 

# *Deadline for online submission of (i) Technical Bid and the initial price offer with supporting documents; and (ii) offline submission of certain original documents*

The Bidders shall also note that online submission of *Technical Bid and the initial price offer* with supporting documents and offline submission of certain original documents shall be allowed only up to time and date as per Bid Due Date specified in Clause of timeline mentioned in Tender Document.Bidders in their own interest are advised to complete the entire process well in advance to avoid any last minute hiccup / technical problems. No complaints shall be entertained in this regard at any stage.

### *(iii) Evaluation of Technical Bid*

#### **a. Evaluation of Technical Bid**

Technical Bids shall be evaluated in the manner provided in the Tender Document. The e-auction platform provider may conduct mock-auctions/demo for Bidders on e-auction platform. Problems/Issues, if any encountered by the bidders during the demo auction may be brought to the notice of concerned MSTC office.

### **b. Opening of Initial Price Offer**

Initial price offer shall be opened atleast 1 (one) day before the scheduled date of e-auction of the respective mineral block.

For example, initial price offers for mineral block(s) scheduled for e-auction on 02.01.20xx will be opened on atleast 01.01.20xx. All Technically Qualified Bidders will be ranked in accordance with Clause of timeline mentioned in Tender Document

The Qualified Bidders as per top 50% ranking principle (subject to minimum criteria as specified in the Tender Document) will be intimated by an email by the State Government from the designated email id of the State Government for the particular auction OR the State Government may advise the e-auction platform to intimate from the email id of MSTC for their qualification for the second round of electronic auction against specific mineral block(s) in the e-auction platform provider website within their secured login. The email will only state that the recipient of the email has been qualified for the second round of auction and the Floor Price (highest Initial Price Offer) for the second round of auction.

### **b. Stage 2: Electronic Auction – Final Price Offer**

### **a. Intimation to Qualified Bidders**

Along with the above intimation, the Bidder shall also receive information regarding applicable Floor Price for second round of e-auction of the mineral block which is the highest initial price offer received from the Technically Qualified Bidders.

It is expressly clarified that Bidders should not expect to receive the information on the second highest IPO received from the Technically Qualified Bidders as a matter of usual course.

It shall be the sole responsibility of the Bidder to regularly check the MSTC website and log in to see whether it has qualified for a certain mineral block or not. MSTC will not be responsible for non-receipt of email by the Bidder and its consequences.

#### **b. Conduct of e-auction**

E-auction is the process of inviting binding Final Price Offer(s) from Qualified Bidders through internet for the purpose of determination of the Preferred Bidder. During this process, the Qualified Bidder will be able to submit its Final Price Offer as many times as it wishes against the same mineral block. The Qualified Bidder will remain anonymous to other Qualified Bidders participating in the electronic auction process as well as to MSTC / State Government. The Qualified Bidder will be able to see the prevailing highest Final Price Offer against the mineral block, but the name of the highest Qualified Bidder at any point of time will not be displayed. The Qualified Bidder shall have to put its Final Price Offer over and above the displayed highest bid by a minimum increment of *0.05%* to become the highest Qualified -Bidder. The electronic auction process will have a scheduled start and close time which will be displayed on screen. A Qualified Bidder will be able to put its Final Price Offer after the start of bid time and till the close time of electronic auction. The current server time (IST) will also be displayed on the screen. In the event a Final Price Offer is received during the last *8 (Eight)* minutes before the scheduled close time of electronic auction, the close time of electronic auction will be automatically extended by *8 (Eight)* minutes from the last received bid time to give equal opportunity to all other Qualified Bidders. This process of auto extension will continue till no Final Price Offer is received during a period of *8 (Eight)* minutes.

For example, assuming that the initial scheduled close time for a particular electronic auction is 1:00 pm and a Final Price Offer is received at 12:55 pm, the scheduled close time shall be revised to 1:03 pm. Again if a Final Price Offer is received at 1:01 pm, the scheduled close time shall be revised to 1:09 pm and so on. In the event that no further Final Price Offer is received till 1:09 pm, the electronic auction will close at 1:09 pm. The revised close time will be displayed on screen and the Qualified Bidders are advised to keep refreshing its webpage to get the latest information.

The above example is only illustrative and meant for explaining the e-auction process only.

During the process of electronic auction, the Bidder shall be required to sign their bids with their registered digital signature certificate (DSC) and the use of which has been duly authorised on behalf of the Bidder. Any digital signature certificate other than the above shall not be acceptable for bid submission by the system.

Bidders may use 'Bidder's Guide' link available on login page for the detailed

procedure. Bidders in their own interest are advised to get themselves acquainted with the electronic auction process of auction platform provider by getting their Authorised Representative trained beforehand through some demo electronic auctions as per Clause of timeline mentioned in Tender Document

## **Digital Signature Certificate**

A Bidder shall be required to possess a valid Class III Signing and Encryption Combo Digital Signature Certificate (DSC) of signing and encryption combo type to be able to submit its Bid and to participate in the electronic auction on MSTC website. For this purpose, Bidders shall be required to authorize its Authorized Signatory to procure a class III DSC of signing and encryption combo type from any Certifying Authority or their authorized agencies in India.

The Bidder may note that only one user id will be mapped with a given Class III Signing and Encryption Combo DSC for the Authorized Signatory.

The Class III Signing and Encryption Combo Digital Signature Certificate will be used to digitally sign the Bids that the Bidder will submit online.

It will be the sole responsibility of the Bidder and its respective Authorized Signatory to maintain the secrecy of the password for the Class III Signing and Encryption Combo Digital Signature Certificate. The Bidder and its Authorized Signatory shall be solely responsible for any misuse of the Class III Signing and Encryption Combo DSC and no complaint / representation in this regard shall be entertained at any stage by MSTC/ Central Government /State Government.

## **The system requirements are as follows:**

- Operating System Windows 10, 11.
- After going to the Major Mineral Block Auction (New Portal) portal, a pop-up of system settings will appear, detailing the system settings. Through which bidders can configure their system for bidding. Once settings are done, the pop-up message will hide and the bidder can proceed to login. Bidders must have Windows operating system installed on their system through which they wish to bid.

**For any Queries or System Setting Related Technical issues concerns please contact the following Help-Desk numbers: - 07969066600**

**Availability- 9:30 AM to 5:30 PM on all working days**